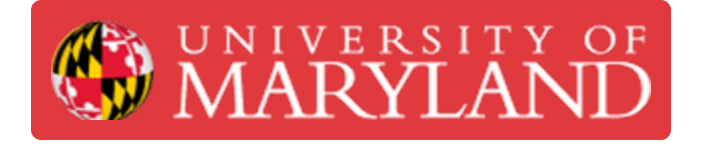

# **Staff: Nexa3D XiP Workflow**

**Written By: Benjamin Gerald Hroblak**

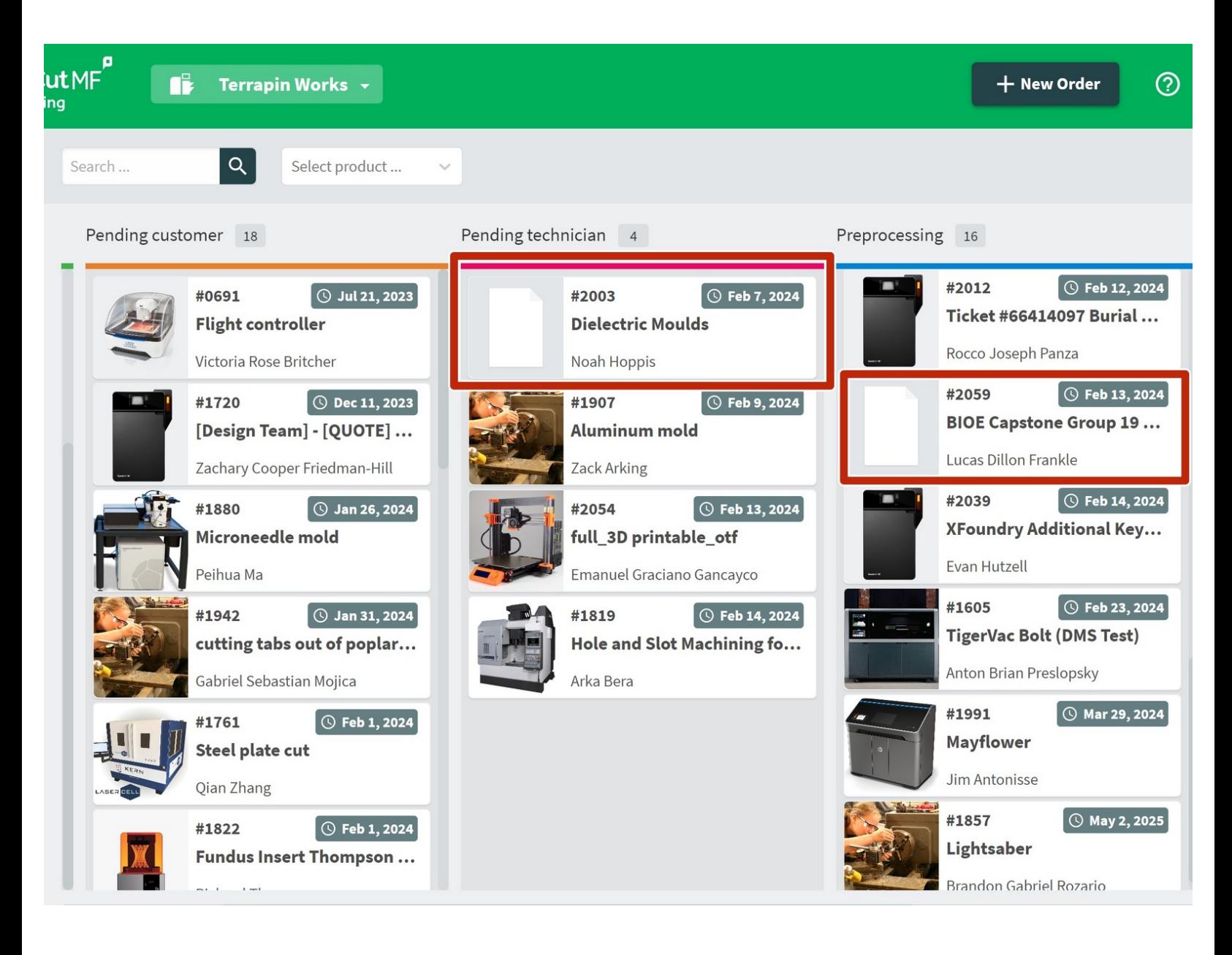

# **Step 1 — Papercut Orders**

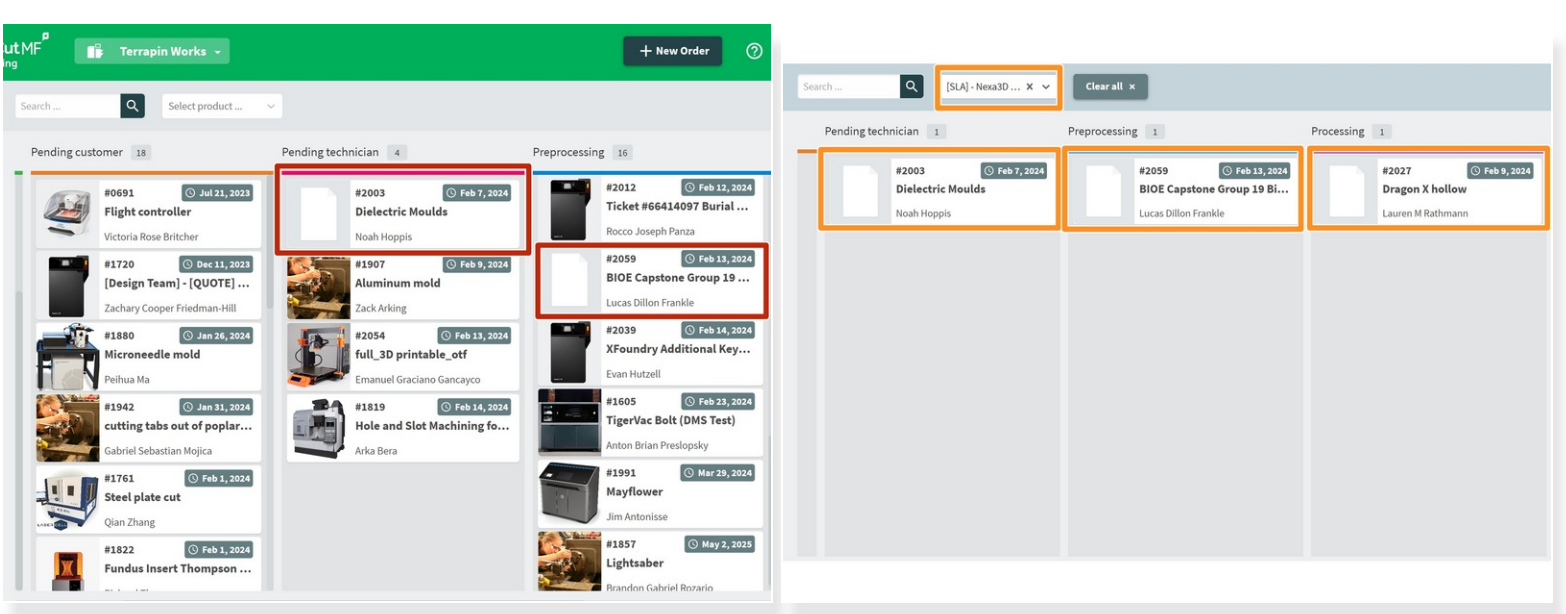

- Nexa3D XiP orders will appear on the Kanban as blank images.
- $\odot$  We are working to add an image of the machine but it may take a while.
- To sort through machines quickly, filter the requests to only see Nexa3D XiP jobs.

#### **Step 2 — Retrieve Useful Information**

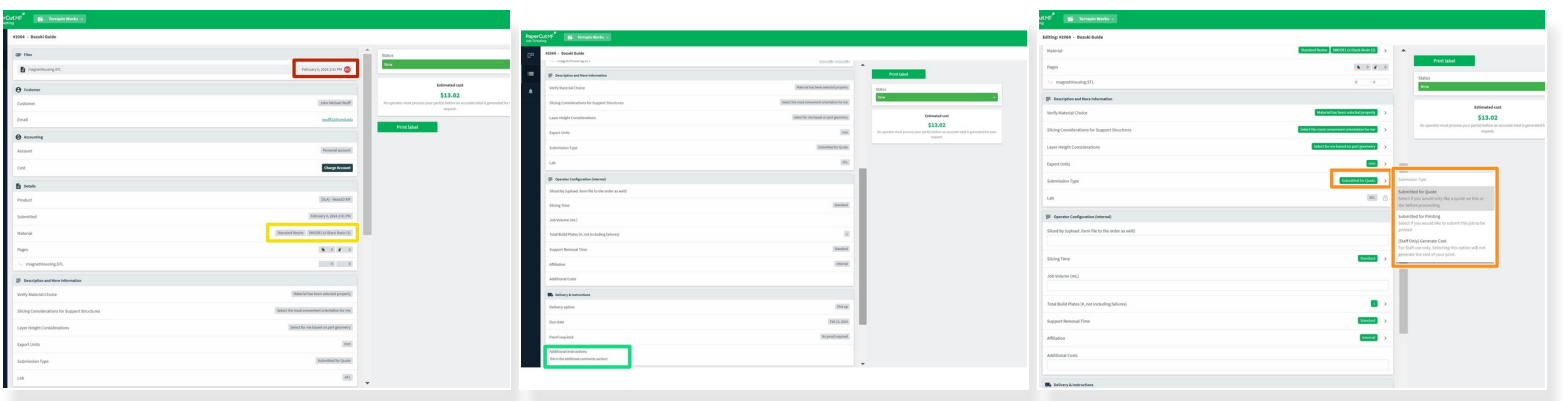

- Download the attached .stl file by hovering over the date.
	- **E** We only accept .stl files for this machine- if necessary send a message in PaperCut asking for the correct format.
- You'll want to make note of the material, material color, and resolution if the customer asked for it.
	- Inform the customer via PaperCut if we do not have their requested color and ask if they will accept an alternative.
	- $\boxtimes$  Let a LC know we are out of stock.
- Note any additional instructions- this section often includes details of relevant dimensions or requests for specific print settings  $\bullet$ 
	- **If the printer cannot accommodate any of the customer's requests, send them a message in** PaperCut.
- Change submission type to "[Staff Only] Generate Cost" and add your name to the "Assignee" section so that if there are any issues with the print other technicians can find you and fix the problem.  $\bullet$

# **Step 3 — Job Management During Slicing/Quoting**

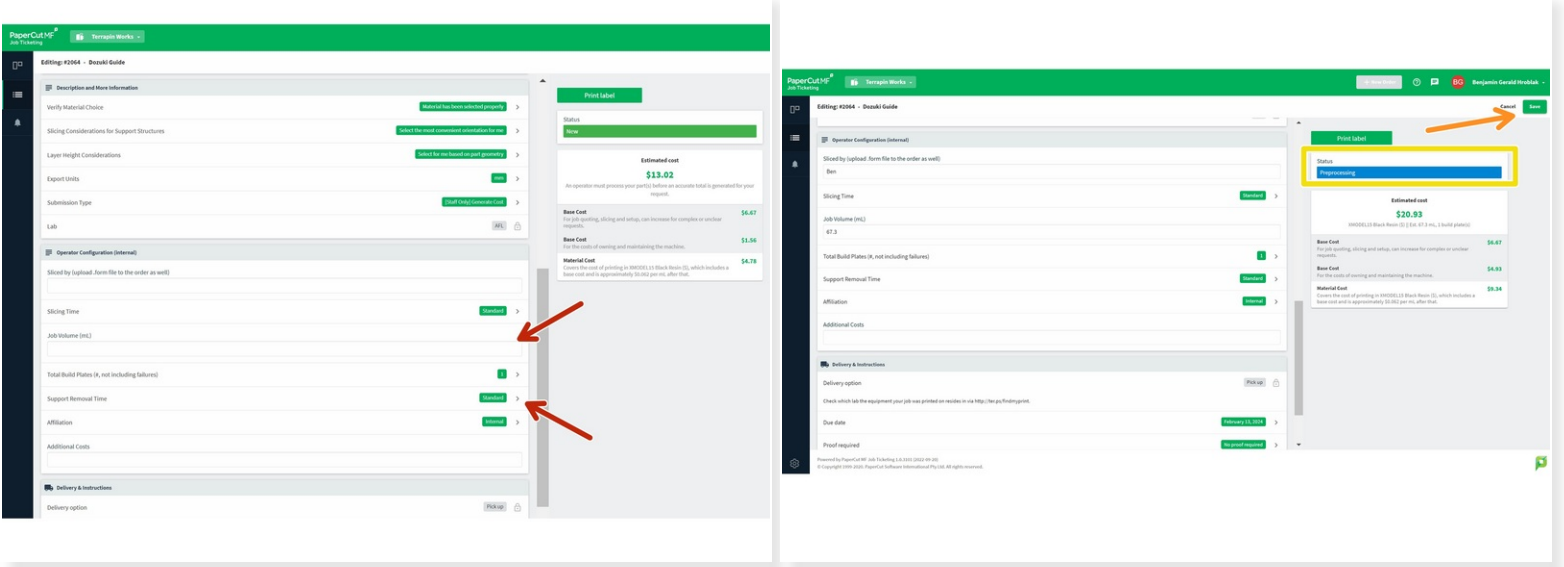

- Slice the part in NexaX and save the .NXA locally.
- To add the sliced file and print mass, edit the request
- Click the attach button, then upload the .NXA file.
	- Uploading the .NXA file to PaperCut is required to avoid reslicing parts.
	- $\odot$  Make sure the name is professional, typically use the format [PaperCut #] [stlfilename].form
- Add the Build Mass Estimate, Export units, # of Build Plates, and select the appropriate Support Removal Time.  $\bullet$
- Click Save on the top right of the request.
- Change the request status to Ready to Print

#### **Step 4 — Job Management for Printing**

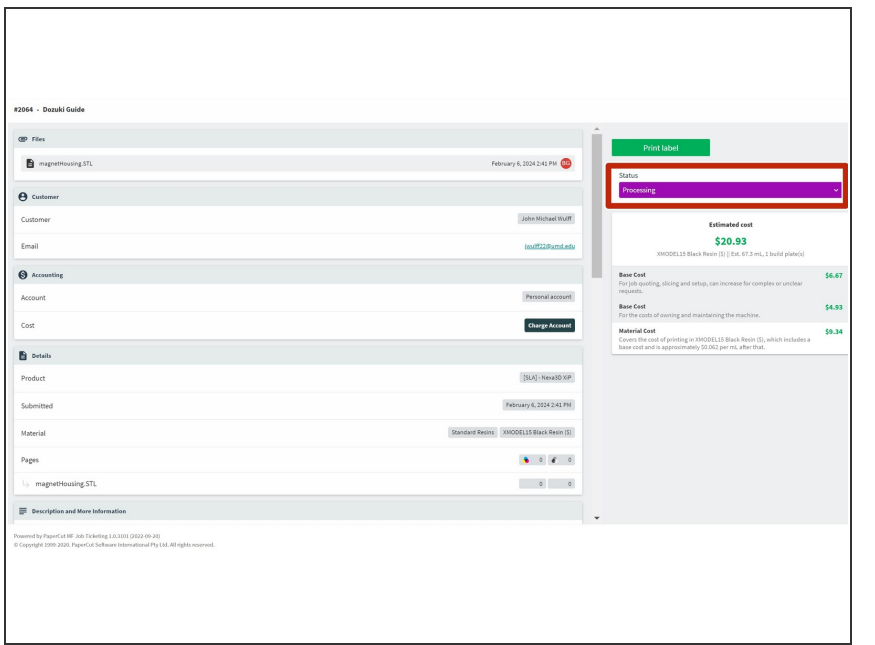

- Update PaperCut to "Processing" once the print is on the printer.  $\bullet$
- Make an internal note on PaperCut of what printer the job was started on.  $\bullet$ 
	- $\triangle$  If any aspect of the job fails notify the customer immediately and make an internal note of what happened.

# **Step 5 — Job Management for Post-Processing**

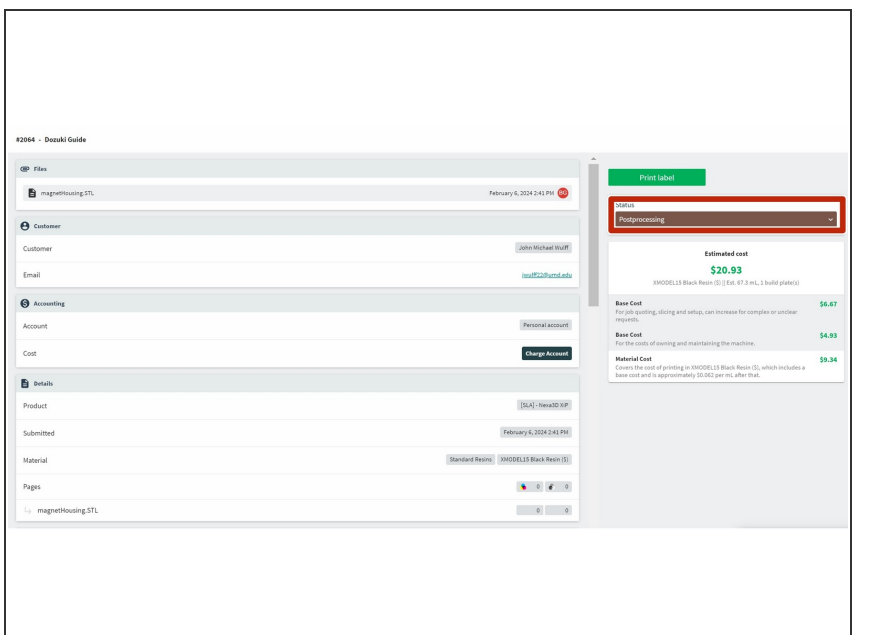

Change the job order to "Post Processing" once the print is done on the Nexa3D XiP and ready for the Wash+Cure  $\bullet$ 

#### **Step 6 — Job Management for Harvesting II**

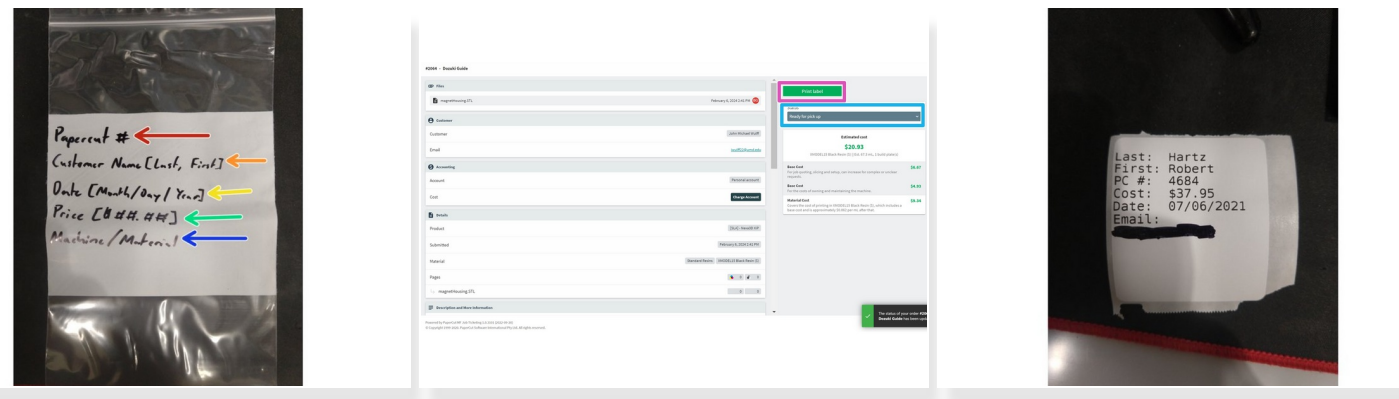

- Once the print is done curing and the supports are removed, place the model in a bag with the following information...  $\bullet$ 
	- PaperCut Number
	- **Customer Name {Last, First}**
	- Date
	- **•** Price
	- Machine/ Material
- If you have the TW Extension installed, pressing the "Print Label" button will produce this same information  $\bullet$
- Update the PaperCut status to "Ready for pick-up" once the bag is placed in the correct bin in the AFL  $\bullet$